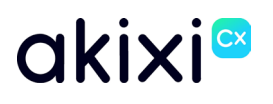

Property of Akixi. Strictly Confidential.

# **AKIXI 2.7 FOR ADMINISTRATORS**

**Software release 2.7 enhancements**

Document Revision 1.0

# <span id="page-1-0"></span>**Table of Contents**

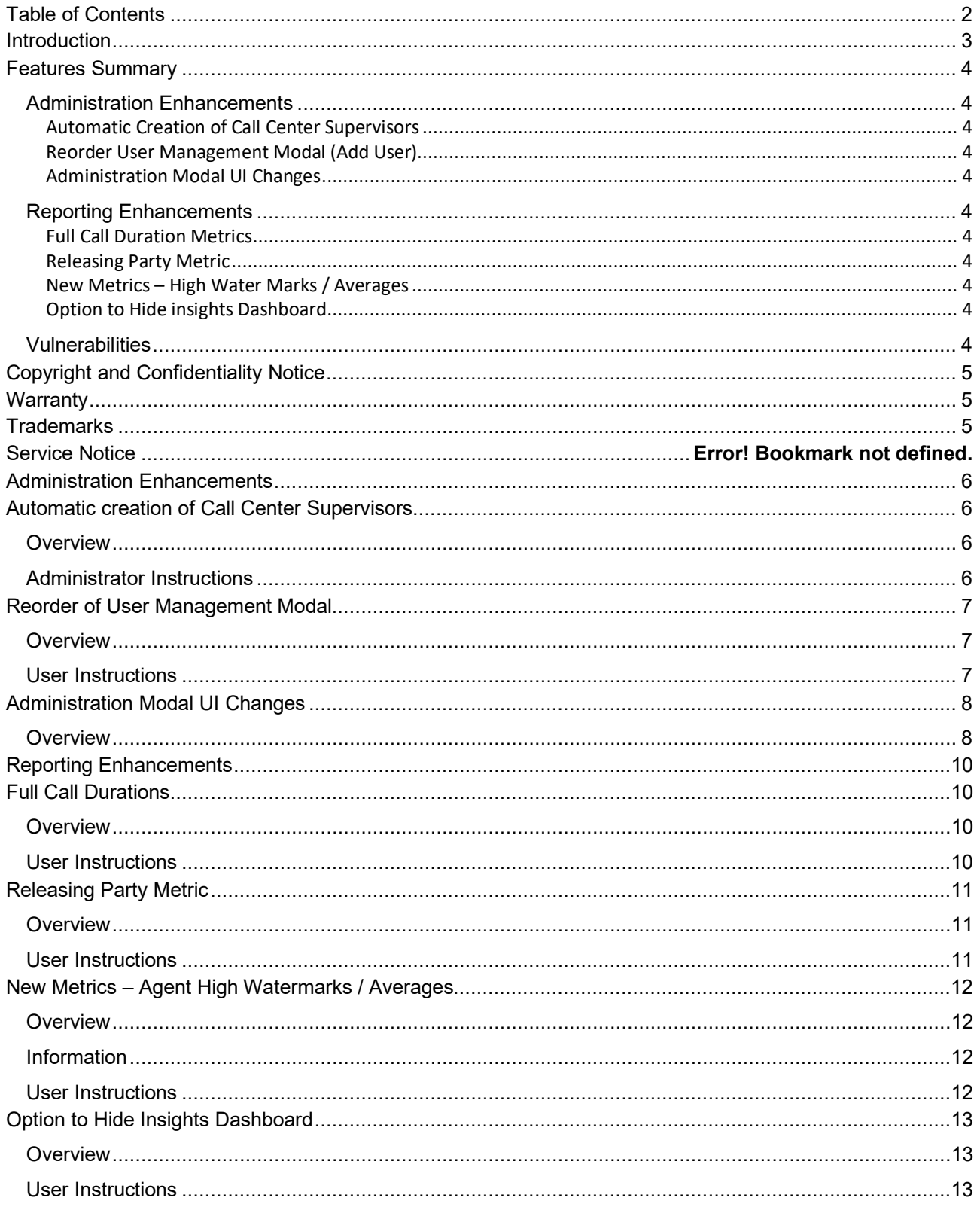

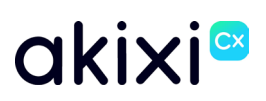

## <span id="page-2-0"></span>**Introduction**

This document provides an overview of all the new features that are included within Akixi software release 2.7

See the [Features Summary](#page-3-0) section for a concise overview of all the features included within the release.

Every feature has its own section including all the instructions required to administer and utilise the feature effectively.

## <span id="page-3-0"></span>**Features Summary**

### <span id="page-3-1"></span>**Administration Enhancements**

#### <span id="page-3-2"></span>**[Automatic Creation of Call Center Supervisors](#page-5-1)**

Call Center Supervisors can automatically be provisioned on a One-Time Full/Full Synchronisation.

#### <span id="page-3-3"></span>**[Reorder User Management Modal \(Add User\)](#page-6-0)**

When adding or modifying users to the Akixi administration portal, the reporting level can now be selected immediately via the "User Details" field, helping to improve efficiency when provisioning new users manually.

#### <span id="page-3-4"></span>**[Administration Modal UI Changes](#page-7-0)**

To improve the user experience when adding certain components to Akixi from the Administration portal, we have updated the UI for the following devices:

Agents Call Recording Integrations Directory Entries Codes

### <span id="page-3-5"></span>**Reporting Enhancements**

#### <span id="page-3-6"></span>**[Full Call Duration Metrics](#page-9-1)**

Three additional call statistics have been implemented to analyse complete call durations rather than focusing on individual segments.

#### <span id="page-3-7"></span>**Releasing [Party Metric](#page-10-0)**

Reporting users can now add an additional field to a historic call report, which will show which party terminated an answered call.

#### <span id="page-3-8"></span>**New Metrics – [High Water Marks](#page-11-0) / Averages**

Three new agent statistics have been incorporated to assess agent availability either within specific intervals or across various groups.

#### <span id="page-3-9"></span>**[Option to Hide insights Dashboard](#page-12-0)**

To enhance customisation of the user's Akixi experience, we have enabled the ability for the Insights Dashboard to be hidden when a user signs in.

### <span id="page-3-10"></span>**Vulnerabilities**

As part of our commitment to providing a secure and reliable product, comprehensive vulnerability assessments are conducted continuously. The assessments involve a thorough review of the application's codebase, libraries, and external dependencies. Through this process, potential vulnerabilities are identified and evaluated for their impact and likelihood.

While the vulnerabilities were not directly applicable and low risk, we have implemented extra security measures to further reduce any potential risks.

## <span id="page-4-0"></span>**Copyright and Confidentiality Notice**

Copyright © Akixi. All Rights Reserved.

Any technical documentation that is made available by Akixi is proprietary and strictly confidential and is considered the copyrighted work of Akixi Limited.

This publication is for distribution under either the Akixi Non-Disclosure Agreement, the Akixi Reseller Agreement, or the Reseller Distribution Agreement only.

No part of this publication may be duplicated without the express written permission of Akixi Limited.

Akixi reserves the right to make changes without prior notice.

## <span id="page-4-1"></span>**Warranty**

The Akixi Service reporting functionality, supported call flow scenarios, Akixi Service configuration and provisioning functionality and workflow examples, recommended telephony platform configuration, suggested product billing strategies, and/or any provided data examples is/are provided "as is", without warranty of any kind, express or implied, including but not limited to the warranties of merchantability, fitness for a particular purpose and non-infringement.

In no event shall Akixi Limited be liable for any claim, damages or other liability, whether in an action of contract, tort or otherwise, arising from, out of or in connection with the Akixi Service reporting functionality, supported call flow scenarios, Akixi Service configuration and provisioning functionality and workflow examples, recommended telephony platform configuration, suggested product billing strategies, and/or any provided data examples, or the use or other dealings of the Akixi Service, its APIs, or any associated documentation.

## <span id="page-4-2"></span>**Trademarks**

Cisco® BroadWorks® and BroadSoft M6 are trademarks of Cisco System, Inc.

All other trademarks identified herein are the property of their respective owners.

## <span id="page-5-0"></span>**Administration Enhancements**

## <span id="page-5-1"></span>**Automatic creation of Call Center Supervisors**

### <span id="page-5-2"></span>**Overview**

Call Center Supervisors can automatically be provisioned on a One-Time Full/Full Synchronisation.

When Call Center Supervisor is ticked and a sync occurs, if a Supervisor on the BroadWorks platform is identified, Akixi will automatically provision the user/supervisor type within the corresponding Partition.

Supervisors will be created with the permission scope of that partition, unless 'Enable Telephony Server Supervisor Permissions By Default' is ticked

This is only available on Enterprise Licenced Sites

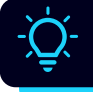

If the Supervisor is taken off Broadworks, they will persist on Akixi until manual removal. Likewise, the same result will occur if the type is switched to soft.

## <span id="page-5-3"></span>**Administrator Instructions**

- **1.** Add or Change a Partition
- **2.** Change Synchronisation Type to Full / One-Time Full
- **3.** Drop down Synchronisation Options
- **4.** Select Call Center Supervisors
- **5.** Tick Perform Synchronisation Now
- **6.** Save

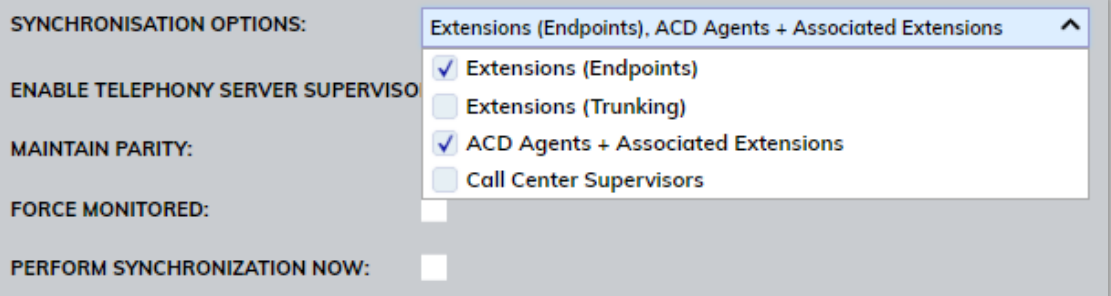

## <span id="page-6-0"></span>**Reorder of User Management Modal**

### <span id="page-6-1"></span>**Overview**

When adding or modifying users to the Akixi administration portal, the reporting level can now be selected immediately via the "User Details" field, helping to improve efficiency when provisioning new users manually.

## <span id="page-6-2"></span>**User Instructions**

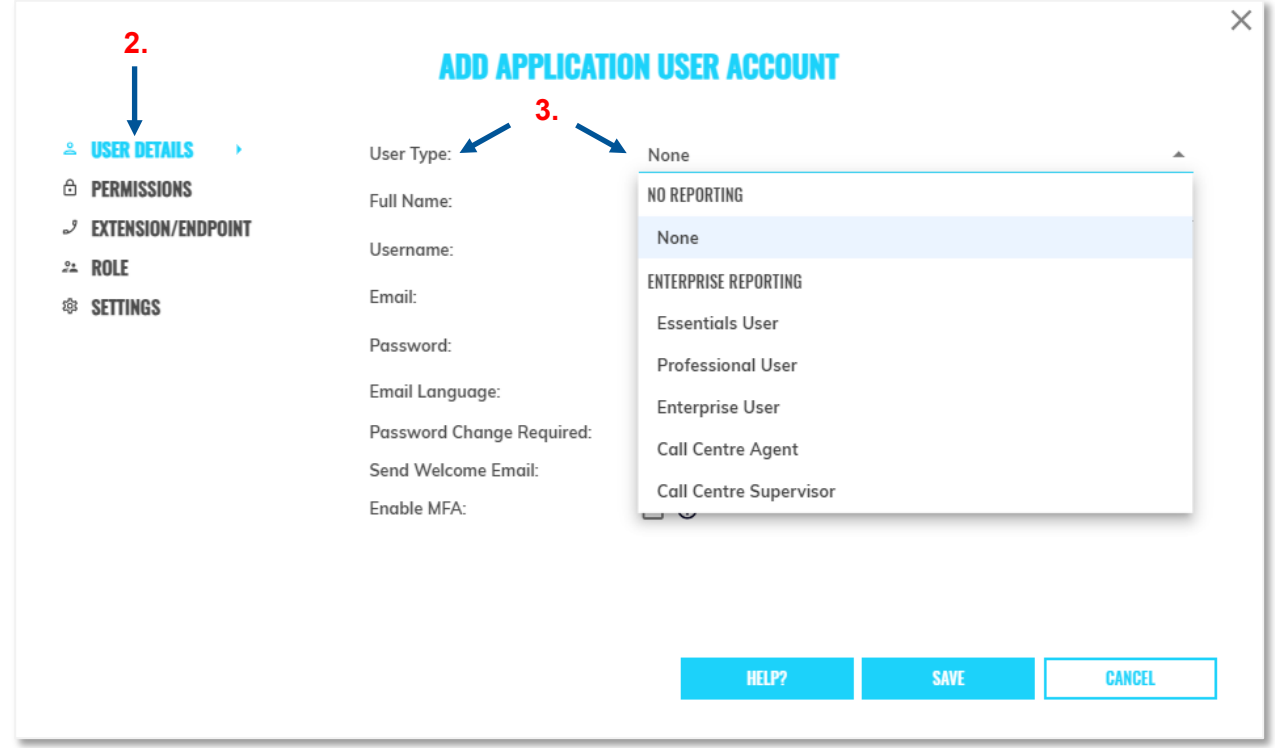

- **1.** From the "Application Users" page:
	- a. Select "Add" > "Single"
	- b. Select the desired user, and click "Change"
- **2.** Navigate to the "User Details" menu
- **3.** Expand the "User Type" dropdown list, and select the desired reporting level for the application user

## <span id="page-7-0"></span>**Administration Modal UI Changes**

### <span id="page-7-1"></span>**Overview**

To improve the user experience when adding certain components to Akixi from the administration portal, we have updated the UI for the following devices:

Agents Call Recording Integrations Directory Entries Codes

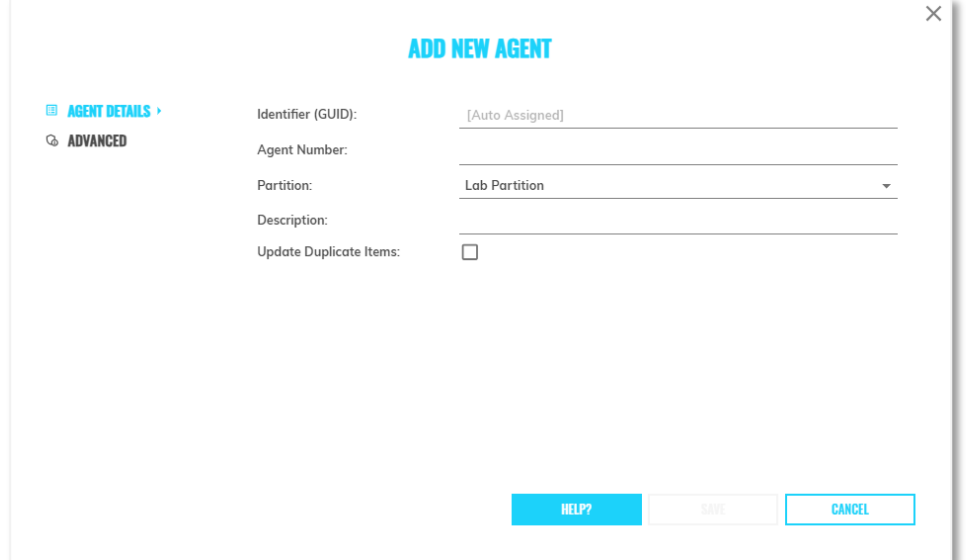

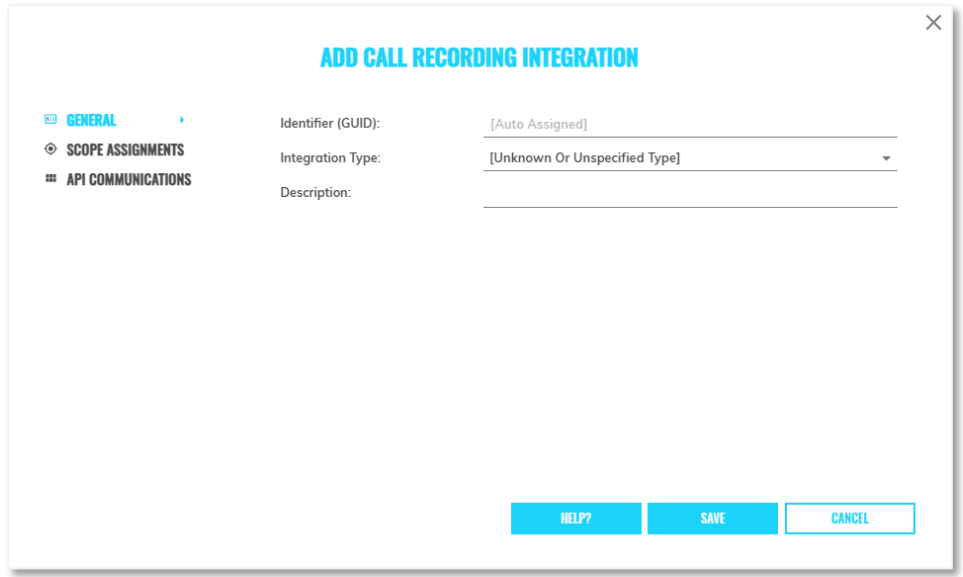

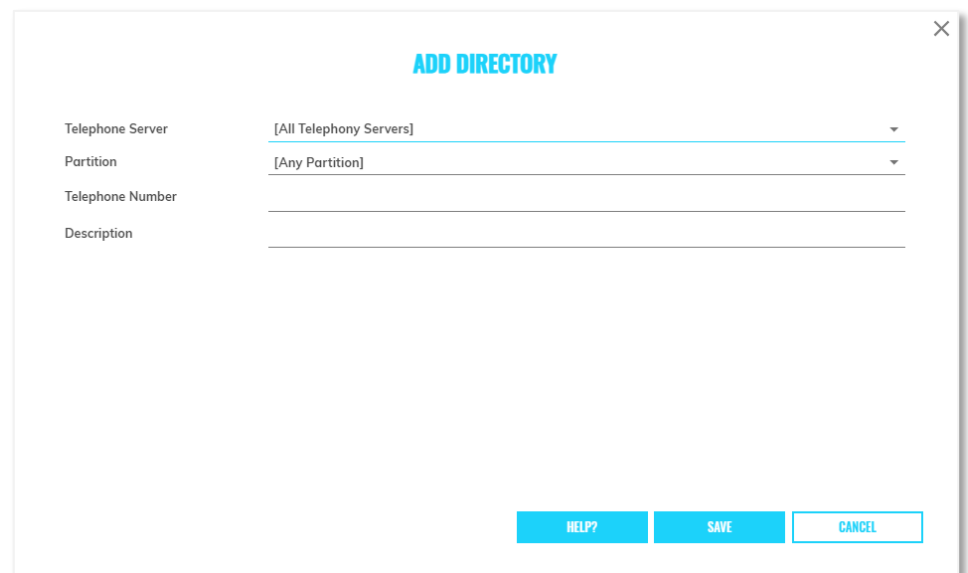

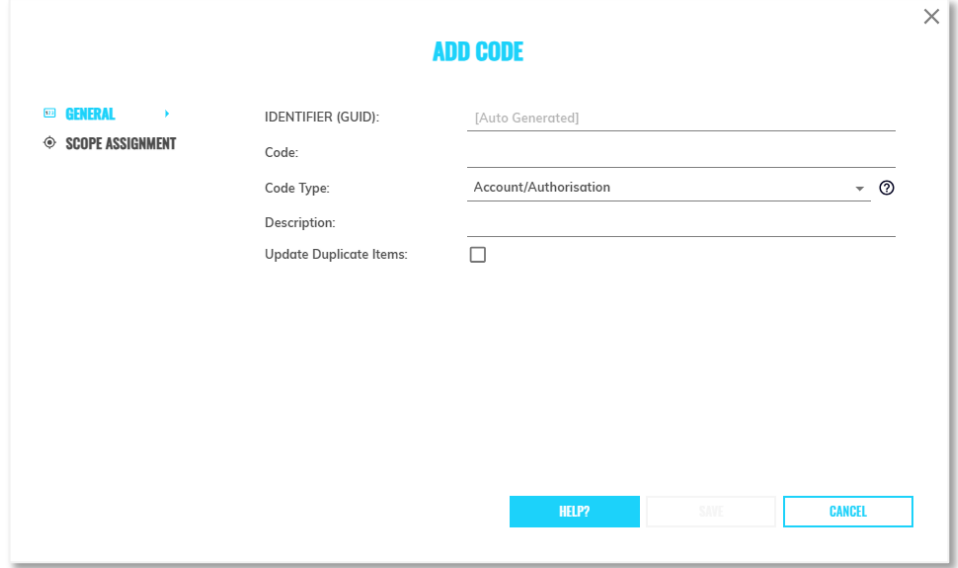

## <span id="page-9-0"></span>**Reporting Enhancements**

# <span id="page-9-1"></span>**Full Call Durations**

### <span id="page-9-2"></span>**Overview**

Four additional call statistics have been implemented to analyse complete call durations rather than focusing on individual segments. These are available on numerous report types, detailed below:

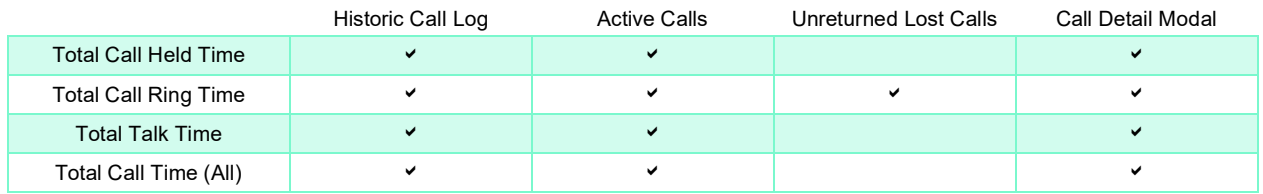

The call durations can be added to a number of reports, an example being in the Historic Call Log below:

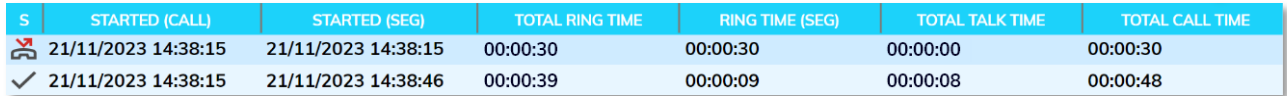

### <span id="page-9-3"></span>**User Instructions**

Reporting > Add / Modify a Report

- **1.** Select "Fields"
- **2.** Click Add
- **3.** Search for and add the desired new metrics in the below locations:
	- a. Total Call Held Time can be found in
		- i. Call Times > 'Call Total Held Time'
	- b. Total Call Ring Time can be found in
		- i. Call Times > 'Call Total Ring Time'
	- c. Total Talk Time can be found in
		- i. Call Times > 'Call Total Talk Time'
	- d. Total Call Time (All) can be found in
		- i. Call Times > 'Call Total Time'
- **4.** Click OK

## <span id="page-10-0"></span>**Releasing Party Metric**

### <span id="page-10-1"></span>**Overview**

Reporting users can now add an additional field to a historic call report, which will show which party terminated an answered call.

Calling Device – Party Initiating the Call Called Device – Party Receiving the Call

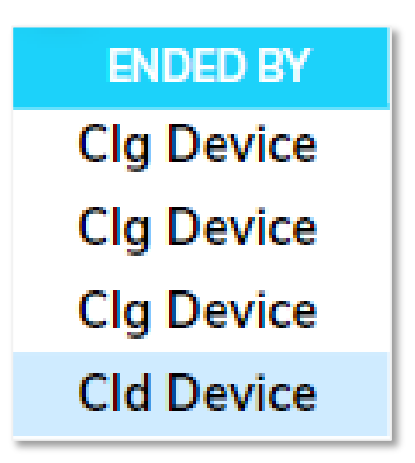

## <span id="page-10-2"></span>**User Instructions**

Reporting > Add / Modify a Report

- **1.** Select "Fields"
- **2.** Click Add
- **3.** Search and add new metrics in the below locations
	- a. Call Terminated By? can be found in
		- i. Call Properties > 'Call Terminated By?'
- **4.** Click OK

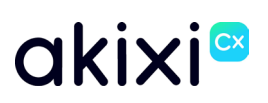

## <span id="page-11-0"></span>**New Metrics – Agent High Watermarks / Averages**

### <span id="page-11-1"></span>**Overview**

Three new agent statistics have been incorporated to assess agent availability either within specific intervals or across various groups.

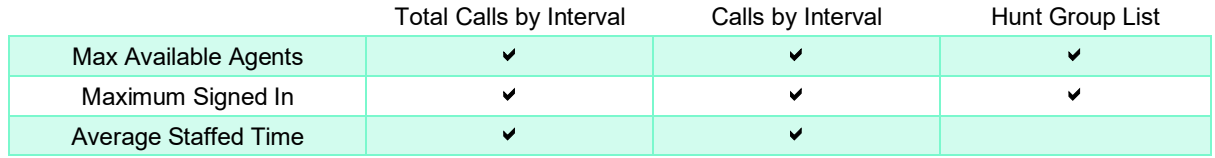

An example of this can be seen in the below Calls by Interval report:

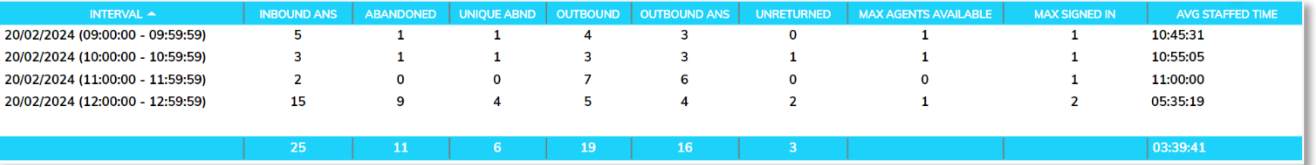

### <span id="page-11-2"></span>**Information**

#### **Max Signed In**

Maximum number of agents that were signed in for the specified period, at any given time.

#### **Max Available Agents**

Maximum number of agents that were available in for the specified period, at any given time.

#### **Average Staffed Time**

Total time on duty for agents that were signed in for the specified period, at any given time.

### <span id="page-11-3"></span>**User Instructions**

Reporting > Add / Modify a Report

- **1.** Select "Fields"
- **2.** Click Add
- **3.** Search and add new metrics in the below locations
	- a. Max Signed In & Max Available Agents can be found in i. ACD Counts
		- b. Average Staffed Time can be found in
			- i. ACD Times

## <span id="page-12-0"></span>**Option to Hide Insights Dashboard**

### <span id="page-12-1"></span>**Overview**

To enhance customisation of the user's Akixi experience, we have enabled the ability for the Insights Dashboard to be hidden when a user signs in.

### <span id="page-12-2"></span>**User Instructions**

To **disable** the Insights Dashboard, select the icon displayed in the below screenshot:

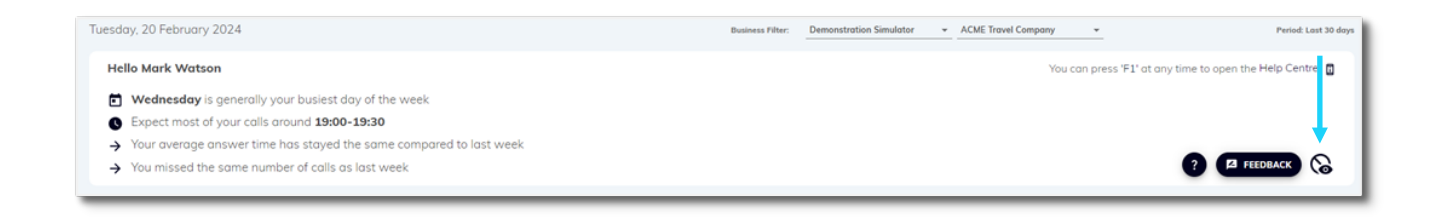

To **re-enable** the Insights Dashboard, select the icon displayed in the below screenshot:

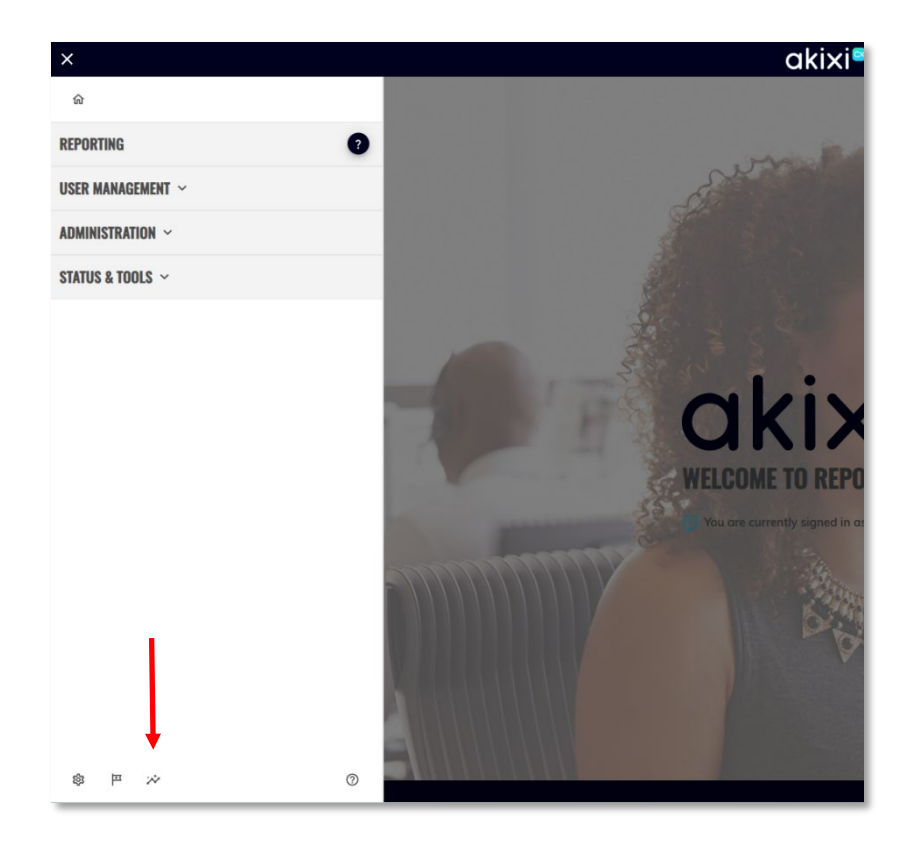